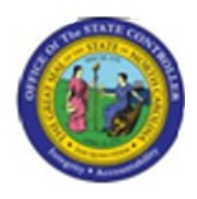

**Last Update:** 02/25/13 4:02 PM

# **Infotype Reporting S\_AHR\_61016532**

# **Publisher Information**

# **File Name**

r\_OM\_S\_AHR\_61016532\_Infotype Reporting\_BPP.doc

#### **Link 1**

## **Link 2**

# **Link 3**

# **Link 4**

[PA\\_S\\_AHR\\_61016532 Infotype Reporting.html](PA_S_AHR_61016532_Infotype_Reporting.html)

## **Job Role**

Insert Job Role rows as necessary.

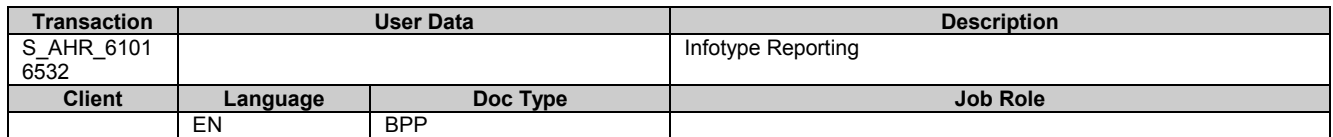

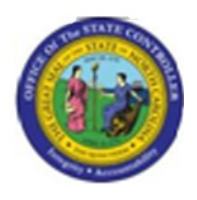

# **Trigger:**

# **A user would like to run a report for a given infotype for one or more positions. The user will select the Infotype and the fields used as part of the record output.**

# **Business Process Procedure Overview**

Tips and Tricks:

- Select the Infotype and fields within the Infotype you would like to use in this report
- Try to limit the number of fields for your selection  $\bullet$

# **Access Transaction:**

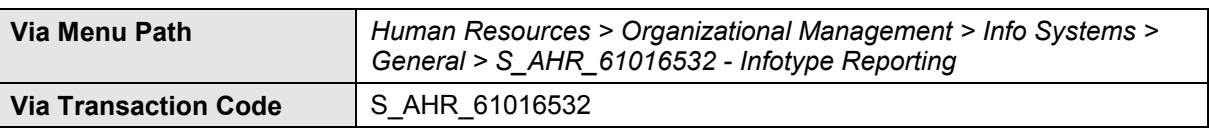

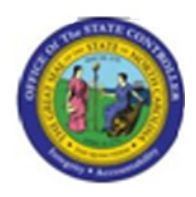

# **Procedure:**

#### **SAP Easy Access**

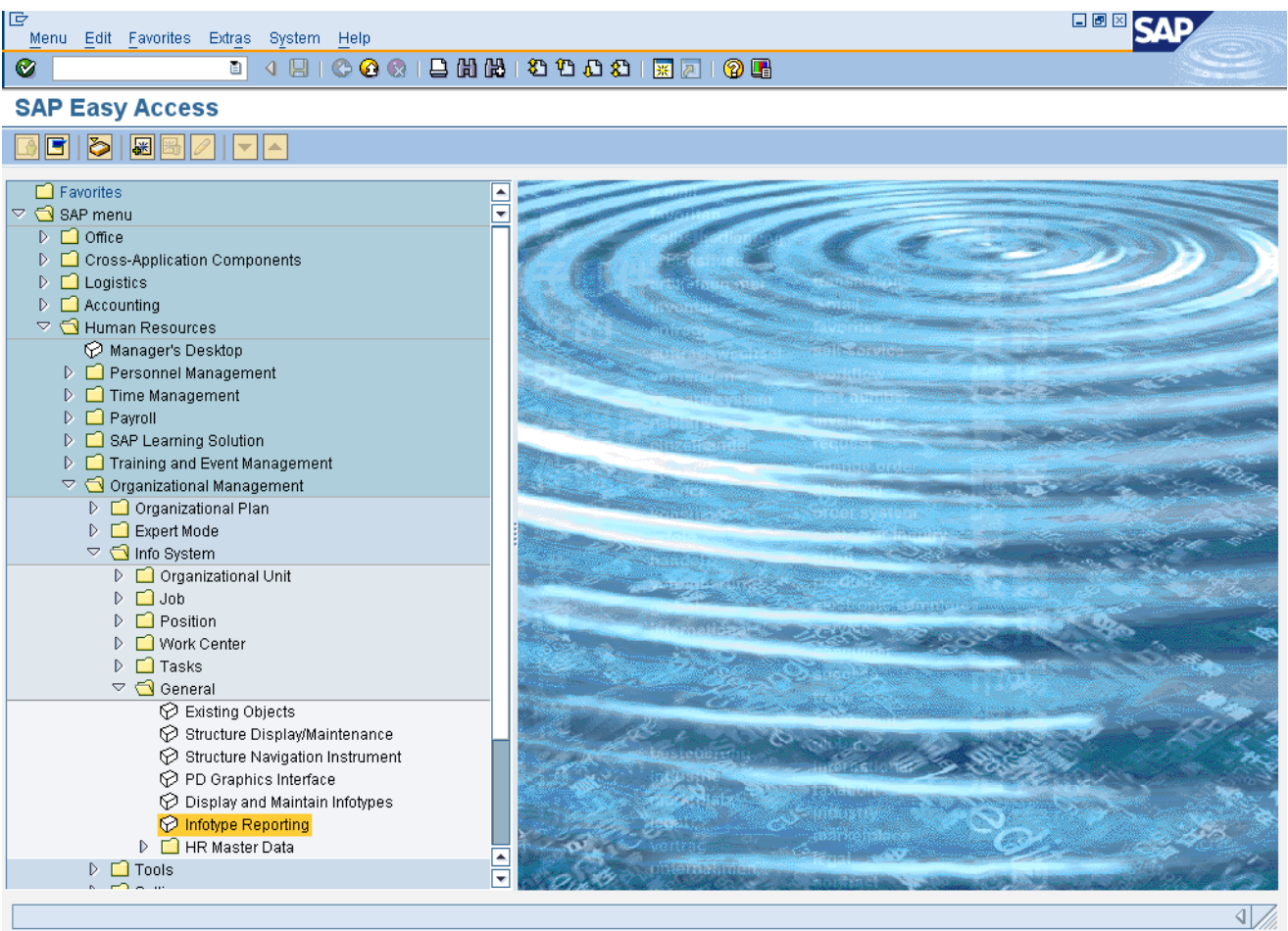

## **1.** Update the following **required** and **optional** fields:

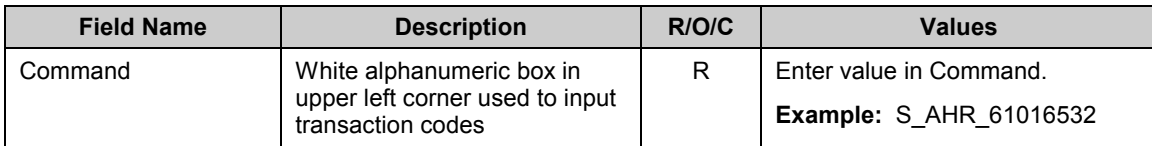

**2.** Click **Enter button.** 

**Last changed on:** 02/25/13 4:02 PM **File Name:**  SAHR61016532InfotypeReporting.doc **Last changed by:** cjstephenson

**Version:** Draft

**Release:** Master Document Page: 3 of 11

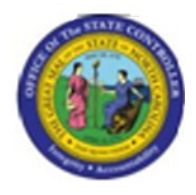

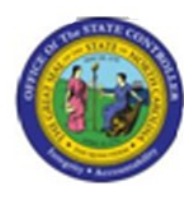

#### **Infotype reporting**

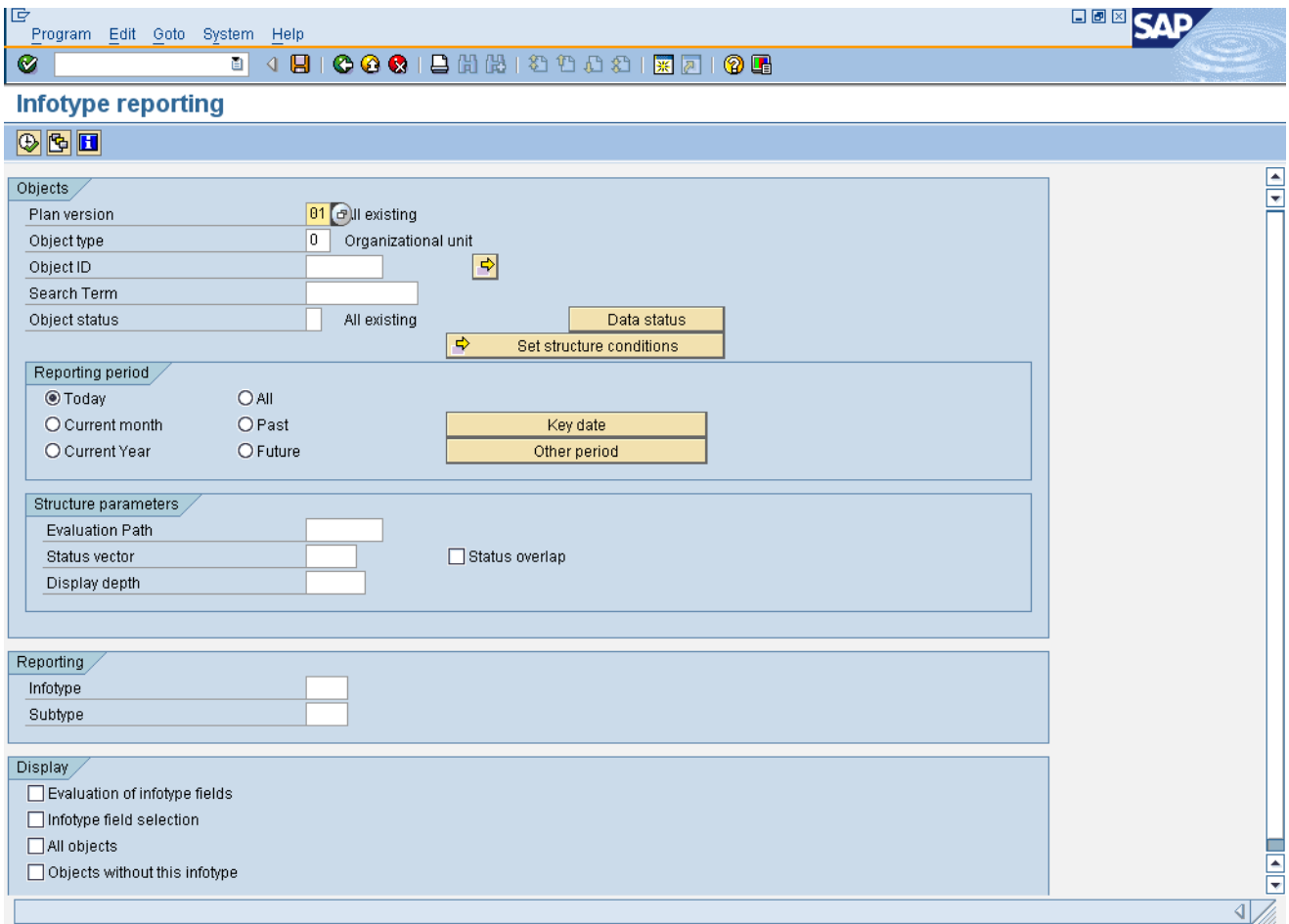

## **3.** Update the following **required** and **optional** fields:

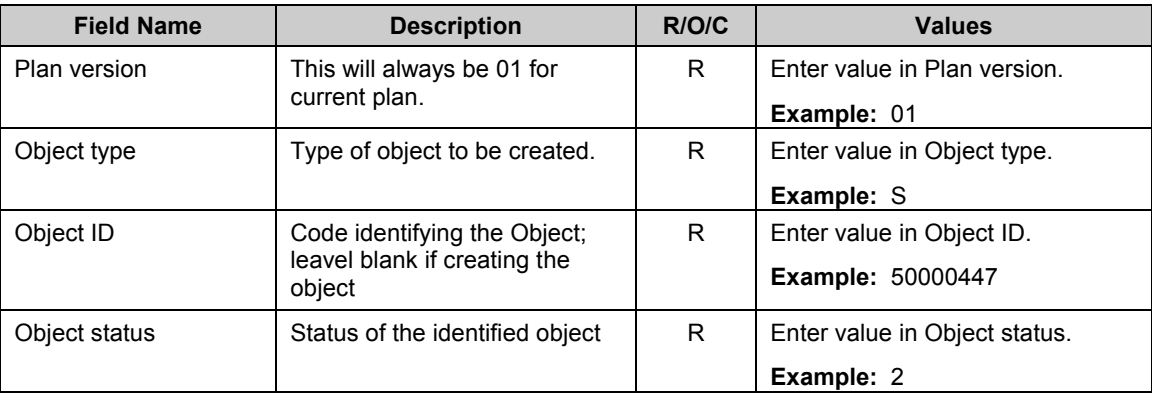

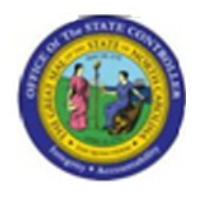

**4.** Click **Reporting Period All CALL Reporting Period All Reporting Period All Reporting Period All Reporting Period All Reporting Period All Reporting Period All Reporting Period All Reporting Period All** 

# **5.** Update the following **required** and **optional** fields:

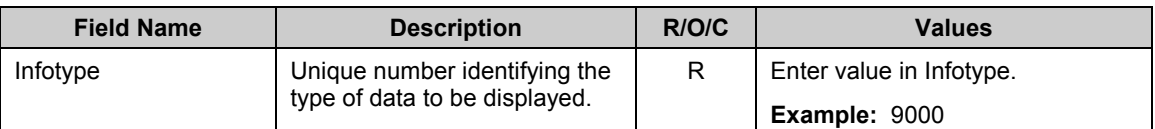

**6.** Click Infotype field selection **ID** Infotype field selection **checkbox.** 

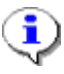

**Information:** Once you have entered the Infotype, select the option when you want to select a particular field(s) as part of your reporting analysis and output. This report will pull in data from all of the possible fields specific on the selection screen.

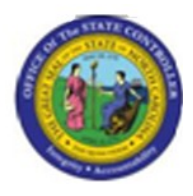

#### **Choose Infotype Fields (Screen 6000)**

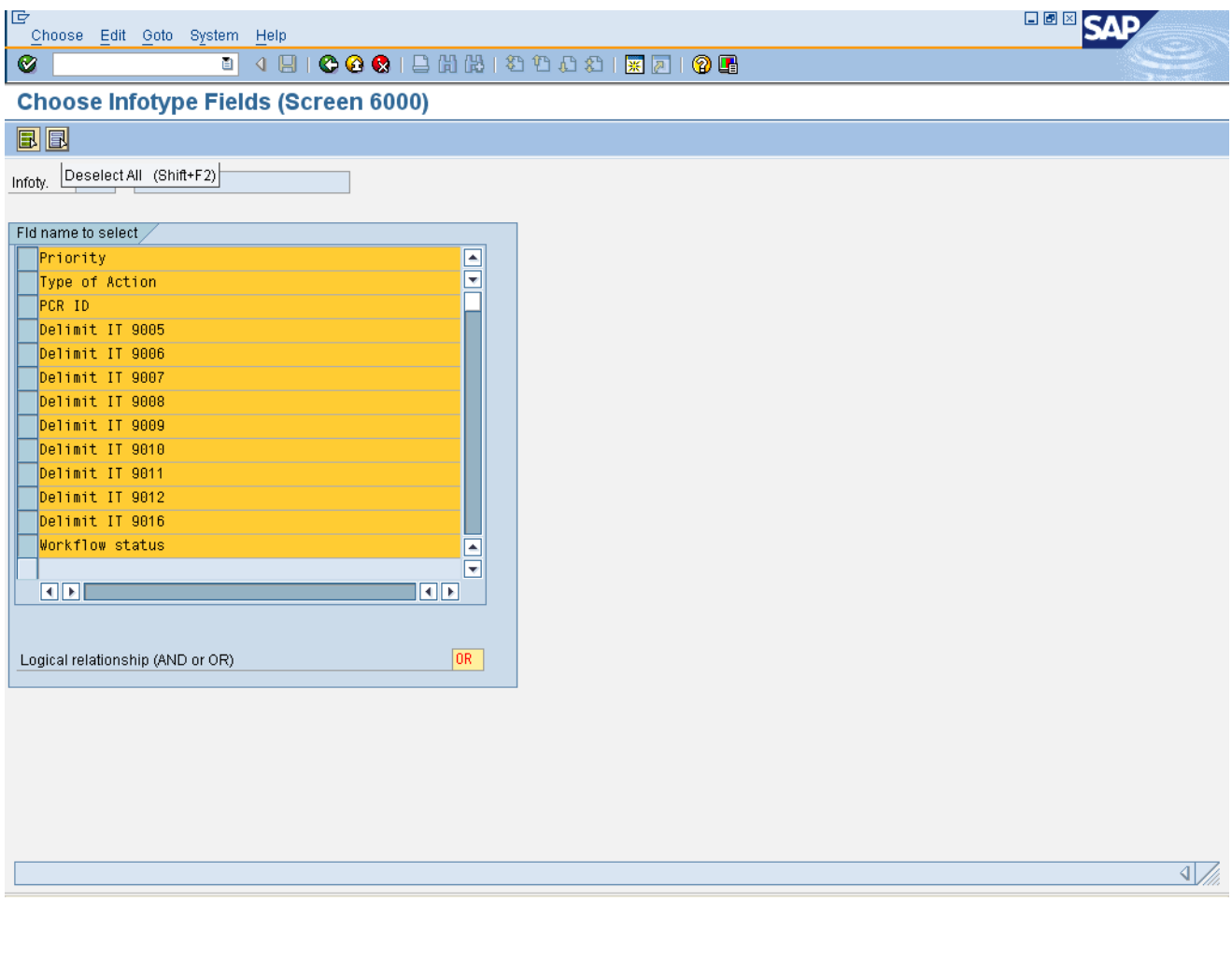

7. Click **Deselect All (Shift+F2)** button.

**Critical:** Deselect all of the fields so the report will not list all available fields. By default, the system will select all of the fields for evaluation. **Only select the field(s)** that you want to use as the prior source of evaluation.

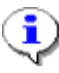

**Information:** In this example, "Type of Action", "PCR" and "Workflow Status" is selected to view data for this position. Each selection will produce a separate line on the output for this position.

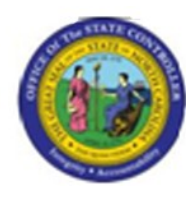

- **8.** Click **Type of Action button.**
- **9.** Click **PCR ID** button.
- 10. Click **Workflow status button**.
- 11. Click **Continue** (Enter) **button.**

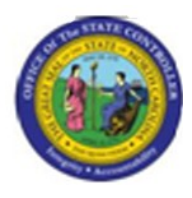

## **Infotype Reporting**

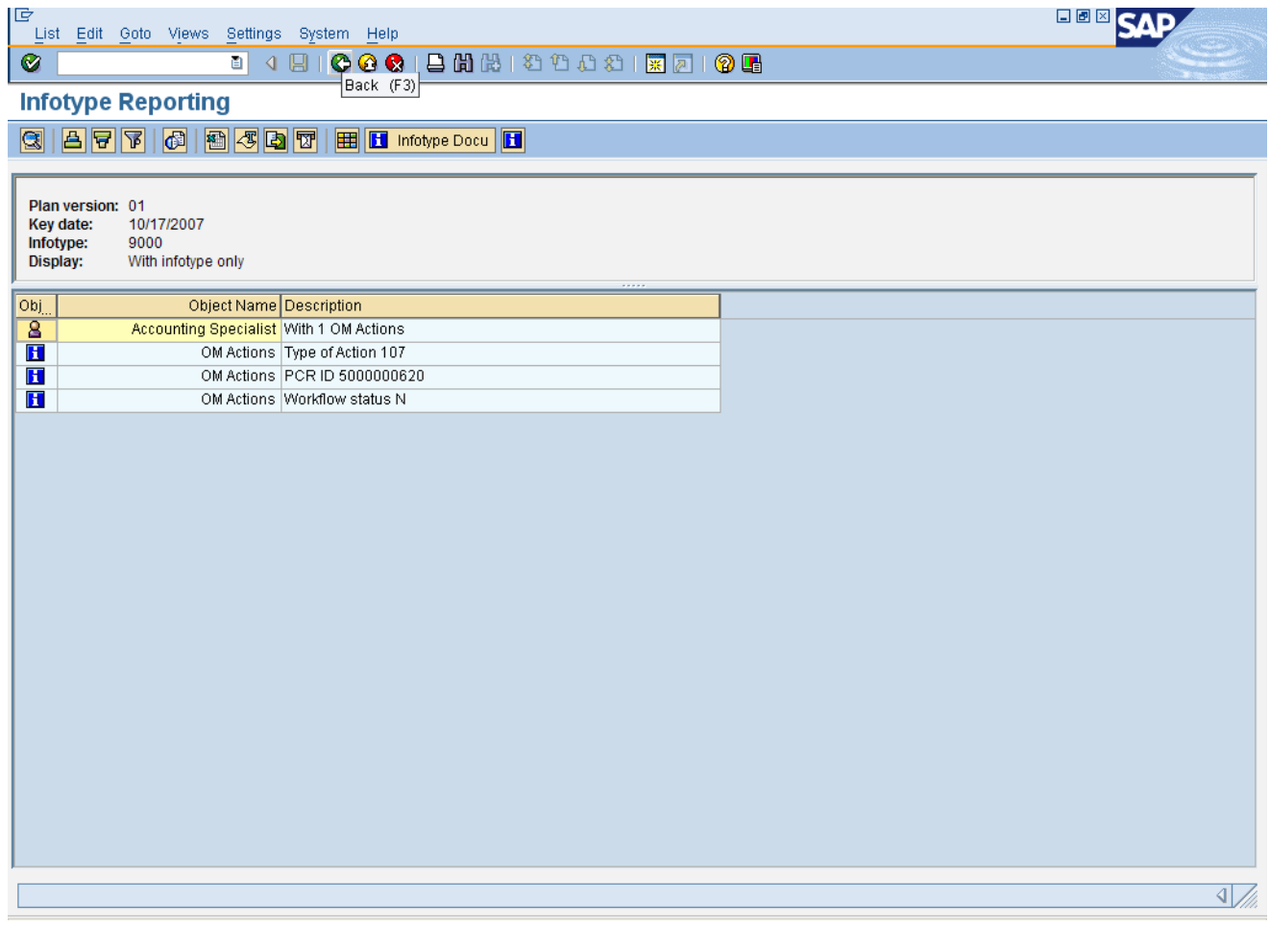

**12.** Click **Back (F3)** button.

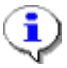

**Information:** The top record is the "lead" record. This record provides a description of the total number of records for the Infotype. For example, "With 1 OM Actions" means 1 "OM Actions" has occurred.

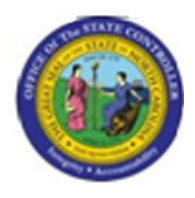

#### **Infotype reporting**

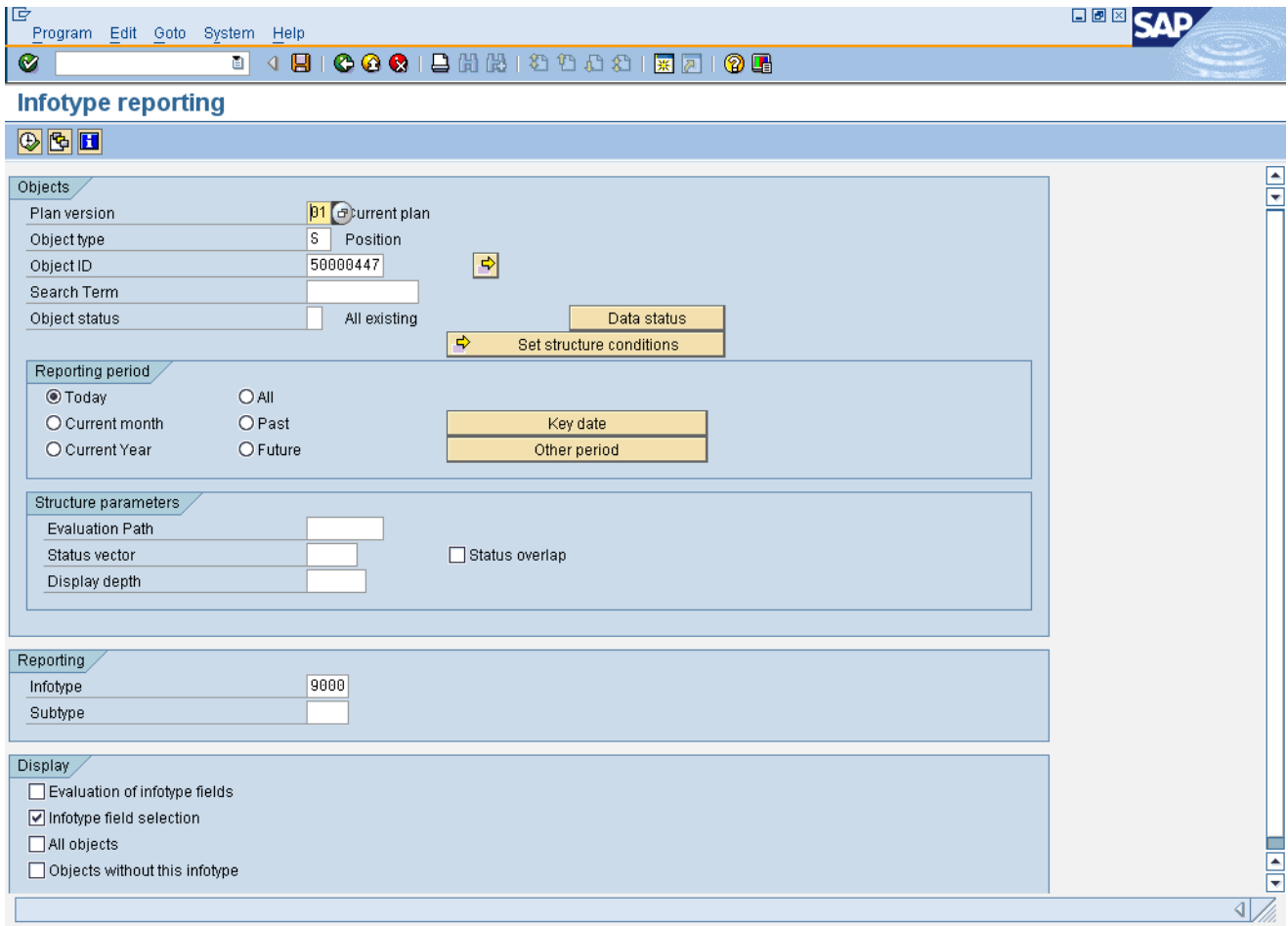

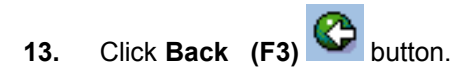

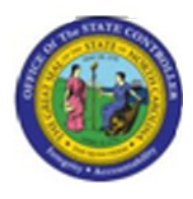

#### **SAP Easy Access**

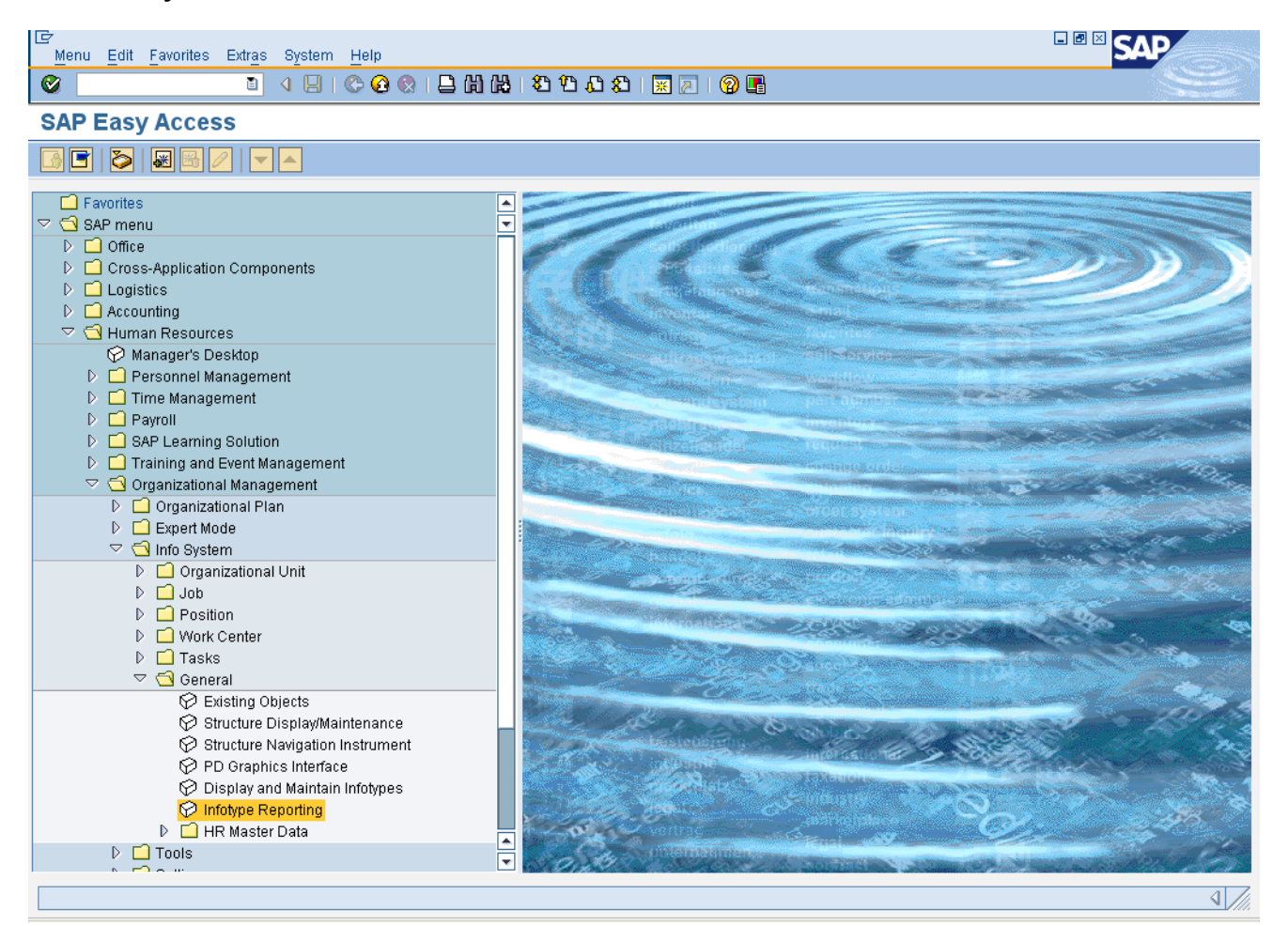

**14.** The system task is complete.

# Launch WEB HELP